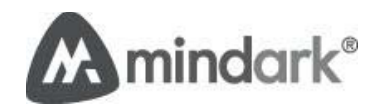

# Entropia Universe Guide

### Get Started with Entropia Universe

**2/9/2010**

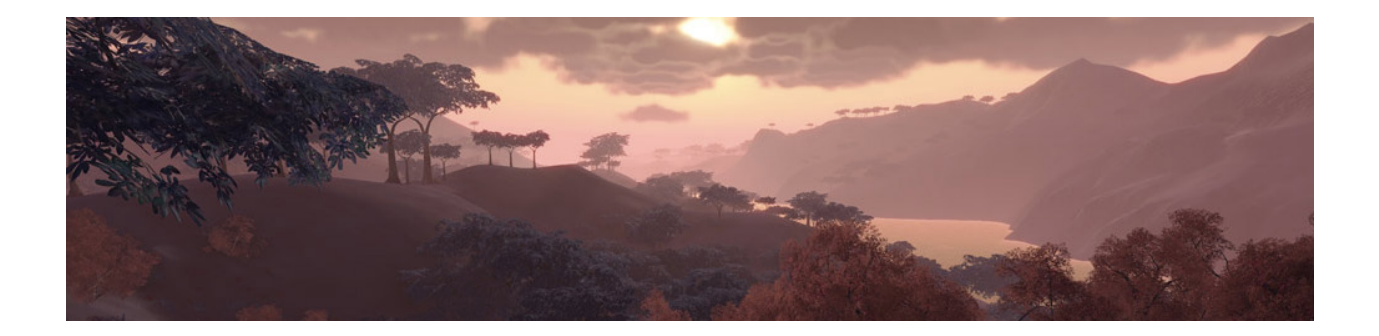

CONFIDENTIALITY NOTICE AND DISCLAIMER This document includes confidential and proprietary information which is the sole property of MindArk PE AB. No part of this document may be reproduced in any form or divulged in any way without prior written consent from MindArk PE AB.The content of this document is subject to change, due to continued development in technology, methodology and processes. This document is provided on an "AS IS"‐basis and MindArk PE AB does not warrant that its content is complete, accurate, error free or fitted for a particular purpose. MindArk PE AB accepts no liability for any consequential, special, direct or indirect, damages related to the use of the information in this document.

## **Table of Contents**

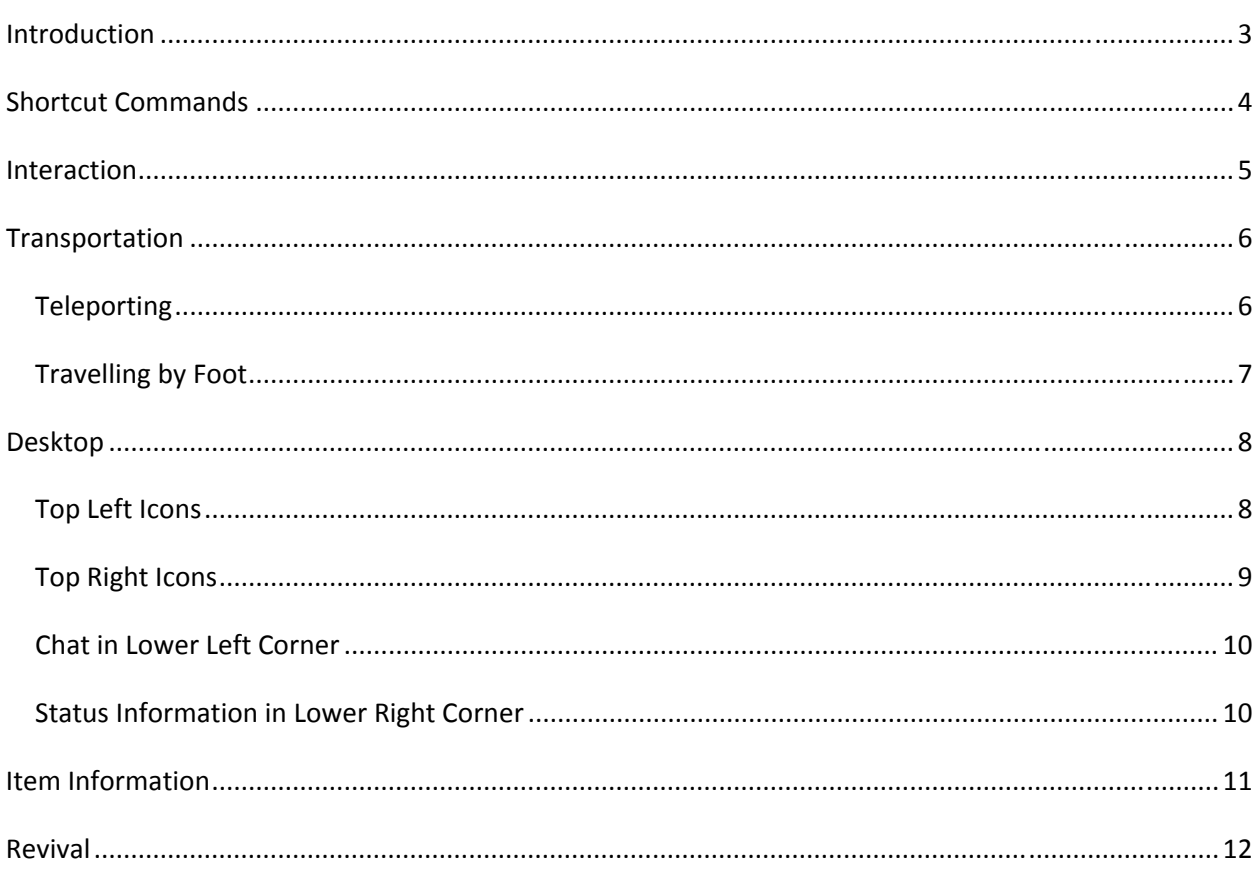

### Introduction

This document is a basic guide on how to get started in Entropia Universe; it presents the default, most common key commands, interaction possibilities, transportation possibilities, a basic GUI description and revival information.

### Shortcut Commands

This chapter includes two tables, the first one listing the default shortcut commands using the keyboard and the other one listing the actions when using the mouse buttons and mouse cursor.

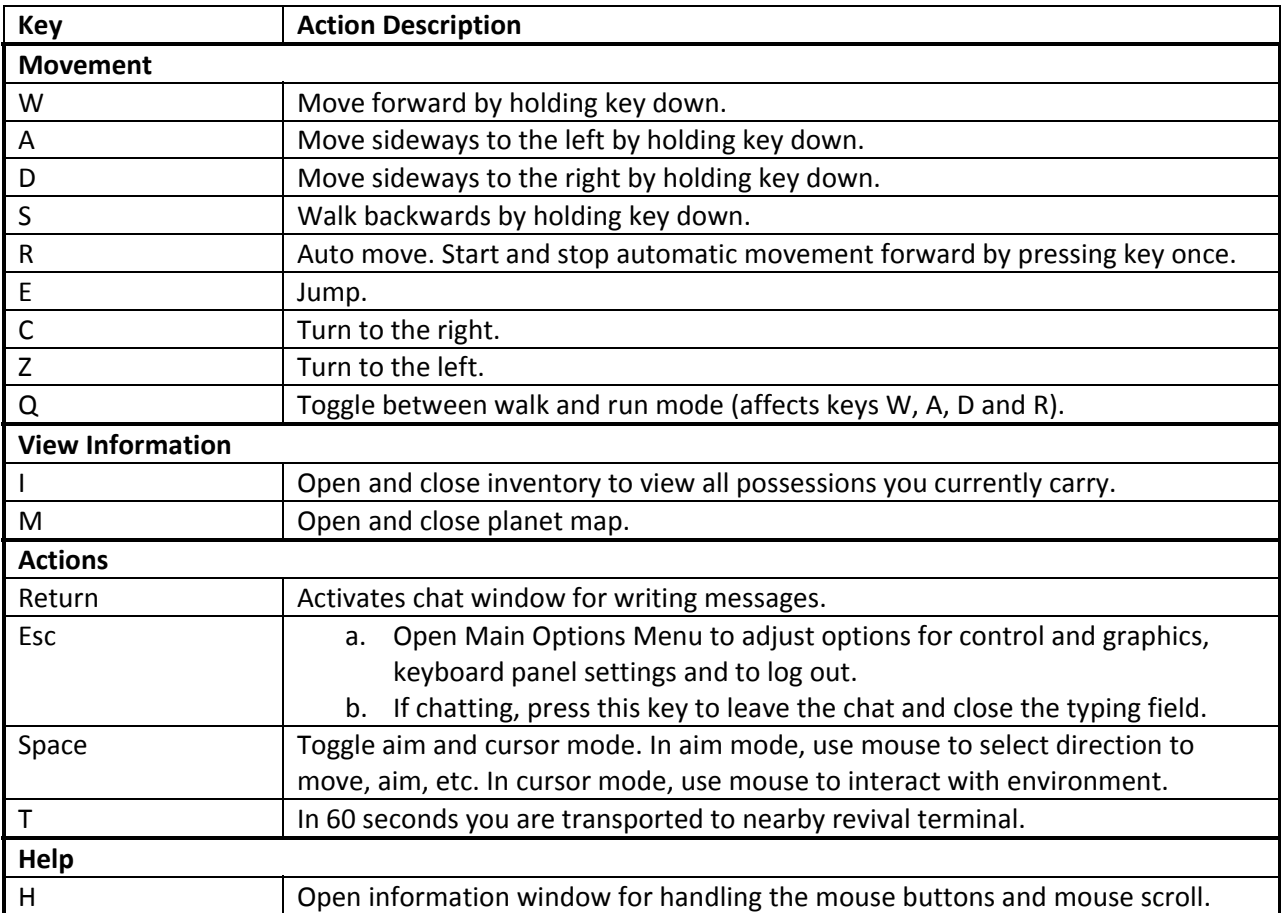

#### **Tip!** In cursor mode, it is always possible to right click to see available actions.

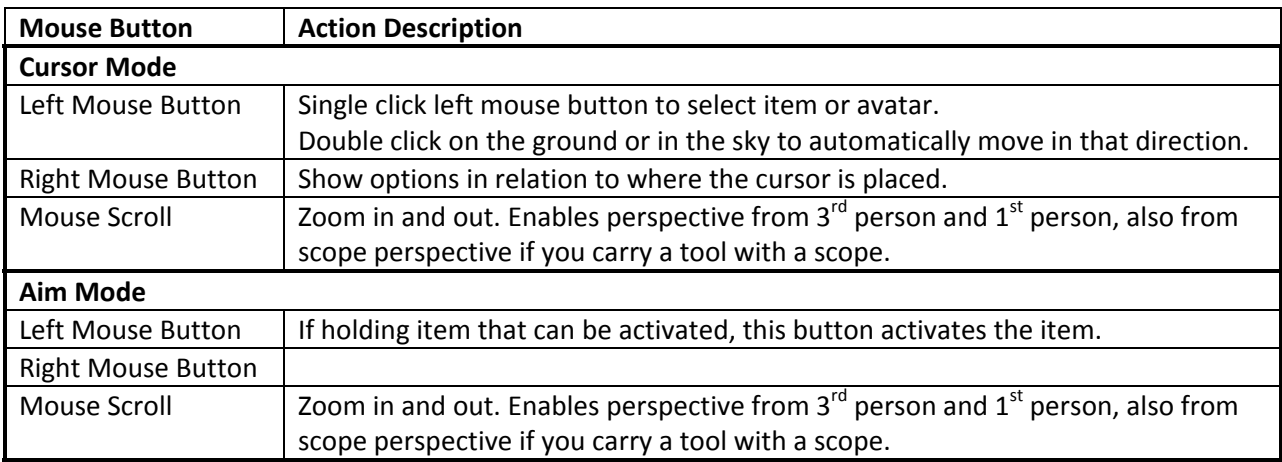

### Interaction

When placing the cursor over an avatar or an item, basic information of the avatar or item is viewed. To select the avatar or item, single click with left mouse button.

Interaction with other avatars and various items can be done in several ways. Two are described here:

- 1. Interaction using mouse:
	- a. Place the cursor on an avatar or item and single click with the right mouse button to see possible interaction options.
	- b. Select desired interaction option.
- 2. Interaction using mouse and icon:
	- a. Select avatar or item (single click with left mouse button on avatar or item).
	- b. Click on desired interaction icon.

### Transportation

To travel from one place to another, on the same planet, either walk, run or swim, or use a teleporter.

**Tip!** Additionally, wherever you are you can always press **T** and in 60 seconds you are transported to nearby revival terminal.

#### **Teleporting**

It is only possible to teleport to a destination where you have already located the teleporter by foot.

Teleport by performing the following instructions:

- 1. Enter the teleport area.
- 2. Place the cursor on the teleporter and double click on the teleporter or right click and select Operate. This opens a new window presenting all destinations possible for you, both in a list to the left and on the map to the right.

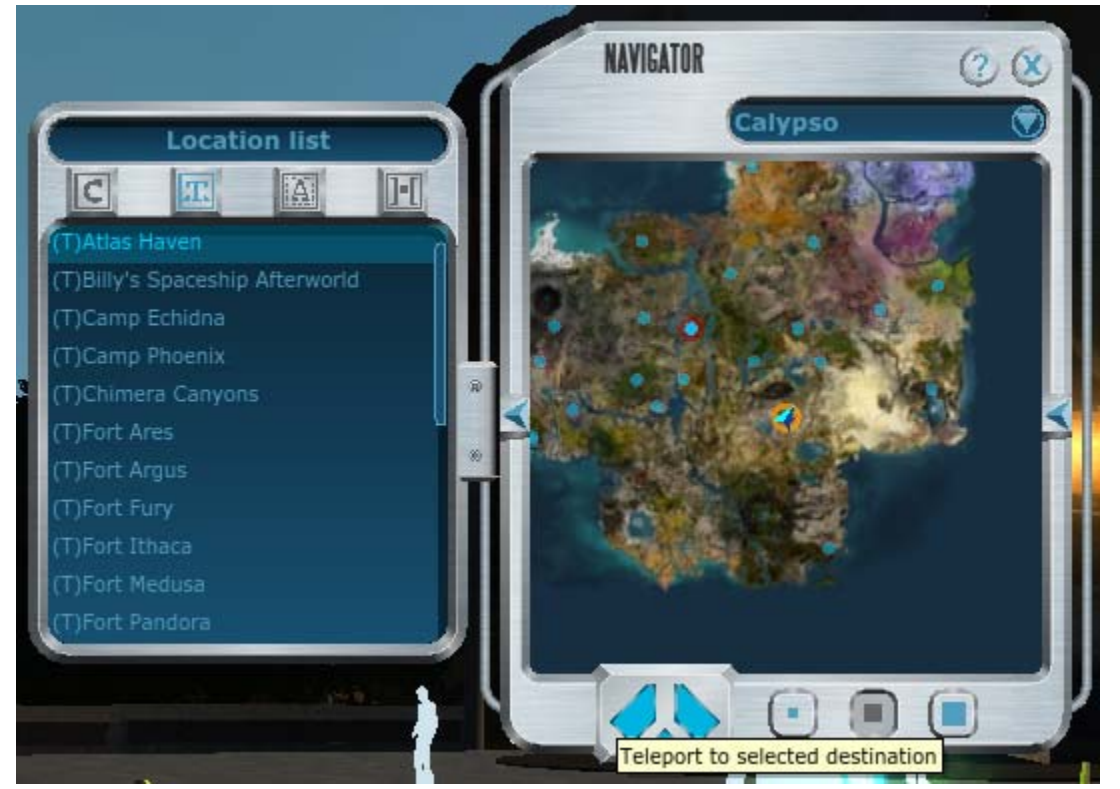

- 3. Select the destination in the list or on the map.
- 4. Click the teleport button to start teleporting. In a few seconds you arrive at the selected destination.

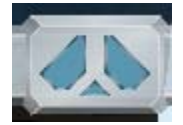

### **Travelling by Foot**

Travelling by foot can be done in several ways, some of them are presented below, divided in aim and cursor mode.

#### **In aim mode**

Either only use the keyboard shortcut commands, as described in chapter Shortcut Commands, or combine keyboard shortcut commands and moving the mouse in the direction you want to go.

#### **In cursor mode**

Either only use the keyboard shortcut commands, as described in chapter Shortcut Commands, or double click somewhere on the ground to automatically go there or select direction by double clicking in the sky. To stop the automatic moving forward, either click both mouse buttons or press W or S.

### Desktop

This chapter presents the interaction information visible on the Desktop. The subsections further describe the different icons and interaction areas.

At the top of the Desktop a few default shortcut icons are displayed, as shown in the figure below.

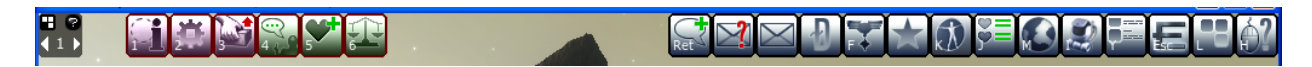

To perform any of the icon actions or interactions, single click desired icon with left mouse button. In some cases this requires that an avatar or item is selected first.

Some of the icons have a number visible in their lower left corner. That number refers to corresponding key on the currently active keyboard panel.

At the bottom of the Desktop the chat window is located to the left and the radar to the right.

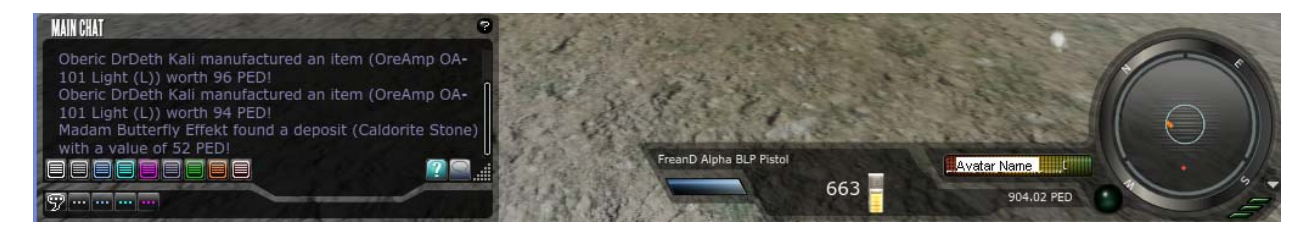

#### **Top Left Icons**

This section describes the top left icons.

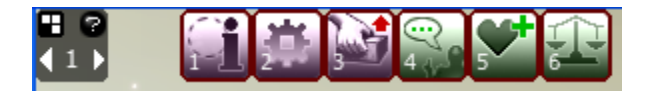

Handling Keyboard Panel: Use this icon to edit keyboard panel, view help window for keyboard panel and change current keyboard panel.

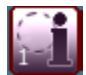

Item Info: Select portable item to view details about and click this icon.

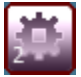

Operate: Select item to interact with and click this icon.

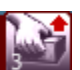

Pick Up: Select item to pick up from the ground and click this icon.

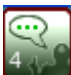

Private Chat: Select avatar to chat privately with and click this icon.

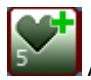

Add As Friend: Select avatar to add as friend and click this icon.

Private Trade: Select avatar to trade privately with and click this icon.

#### **Top Right Icons**

This section describes the top right icons.

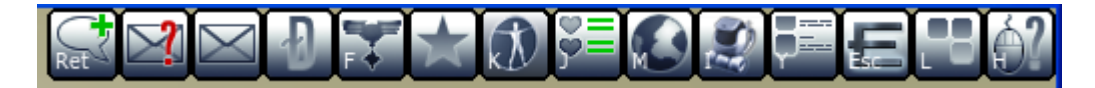

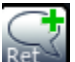

Start Chat: Activates public chat typing field (same as pressing **Return**). Leave chat by pressing **Esc**.

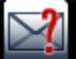

Tutorials: Presents short tutorials in different areas, for example, Avatar Interaction, Movement and Inventory. Available tutorials are triggered by what you have seen and experienced.

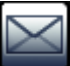

Message Center: Opens inbox with messages from other avatars or notices about land area rules, taxes, and so on.

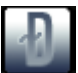

EU Transfer Center: Handles real money transactions (to deposit or withdraw PED).

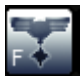

Hall of Fame: Opens the Hall of Fame (HOF). The HOF records entries with high loot values.

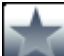

Professions: Shows information about your professions within Combat, Manufacturing, Mining, MindForce and Miscellaneous.

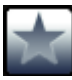

Skills: Shows your agility in several categories, for example, Mining, Construction and Tailoring.

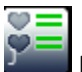

Friends List: Lists all the friends you have added.

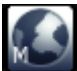

Map: Opens the map of the planet you are currently visiting (same as pressing **M**).

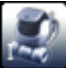

Inventory: Opens inventory to view all possessions you currently carry (same as pressing **I**).

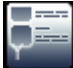

Action Library: Opens a collection of shortcuts to all actions you can perform and all information you can view, for example, showing emotions, moving around, viewing market value history or open inventory.

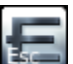

Main Options Menu: Opens menu to adjust options for control and graphics, keyboard panel settings and to log out (same as pressing **Esc**).

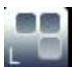

Edit Panel: Opens keyboard panel for editing.

Mouse Help: Opens a help window for handling the mouse buttons and mouse scroll (same as **H**).

#### **Chat in Lower Left Corner**

In the lower left corner of the Desktop the chat window is located. It is possible to move the window and resize it. The colorful buttons in the lower left corner are used to filter chat messages (society chat, team chat, etc.).

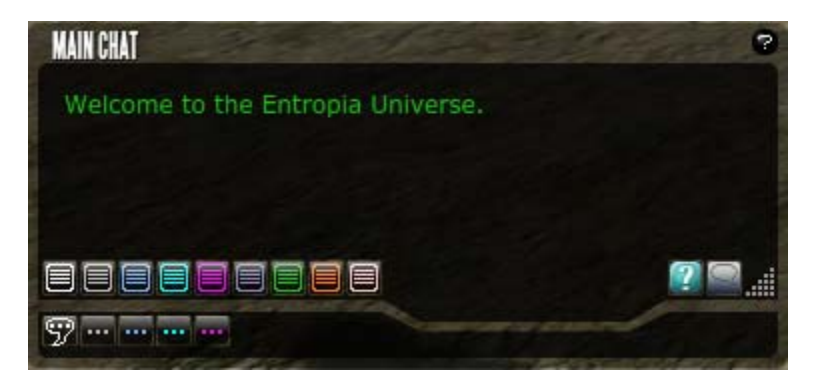

#### **Status Information in Lower Right Corner**

In the lower right corner of the Desktop various status information is presented: radar showing other avatars or mobs, health bar, money balance on PED card, if you have a tool in your hand and info about that tool, server load and if you are located within a PvP zone or not.

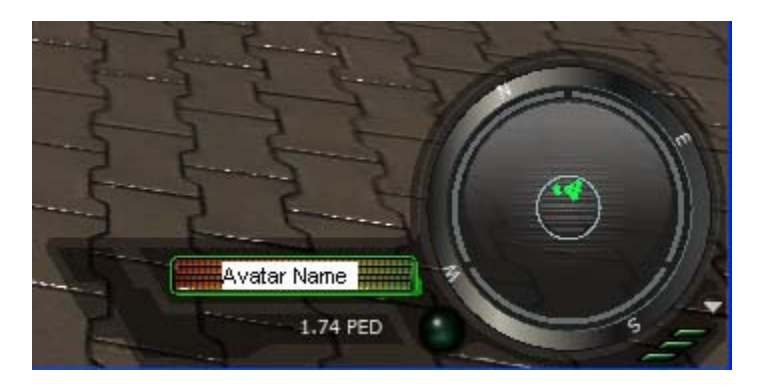

### Item Information

It is possible to view information about all items. To open the Item Info, double click the item. Also, in the Inventory it is possible to single click with right mouse button and select Item Info to open the information.

#### **Item Info**

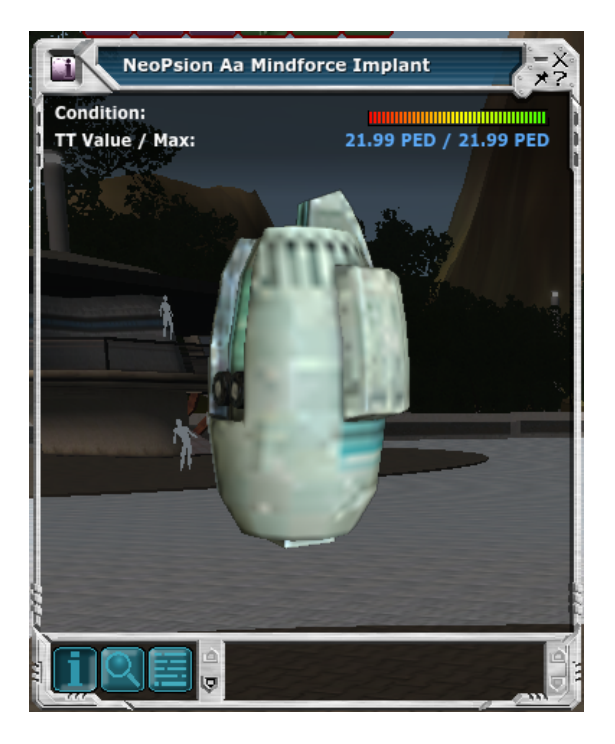

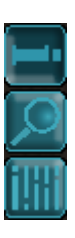

Show Basic Information: Shows basic information, such as the trade terminal value.

Show Detailed Information: Shows detailed information, such as ammo burn.

Show Item Description: Shows a description of the item.

### Revival

If your avatar is killed you become a ghost that can move and watch, but not actively participate. However, in 10 seconds you end up in front of a Revival terminal alive.